### **TradeMatik 1.0**

### **Dokumentacja dla końcowego użytkownika**

### **Jak zainstalować wtyczkę TradeMatik, jak ją konfigurować i używać**

#### **Autor: Konrad Karpieszuk**

### **[http://tradematik.pl](http://tradematik.pl/)**

wersja dokumentacji: 1.0, 8 grudnia 2010r.

# Spis treści

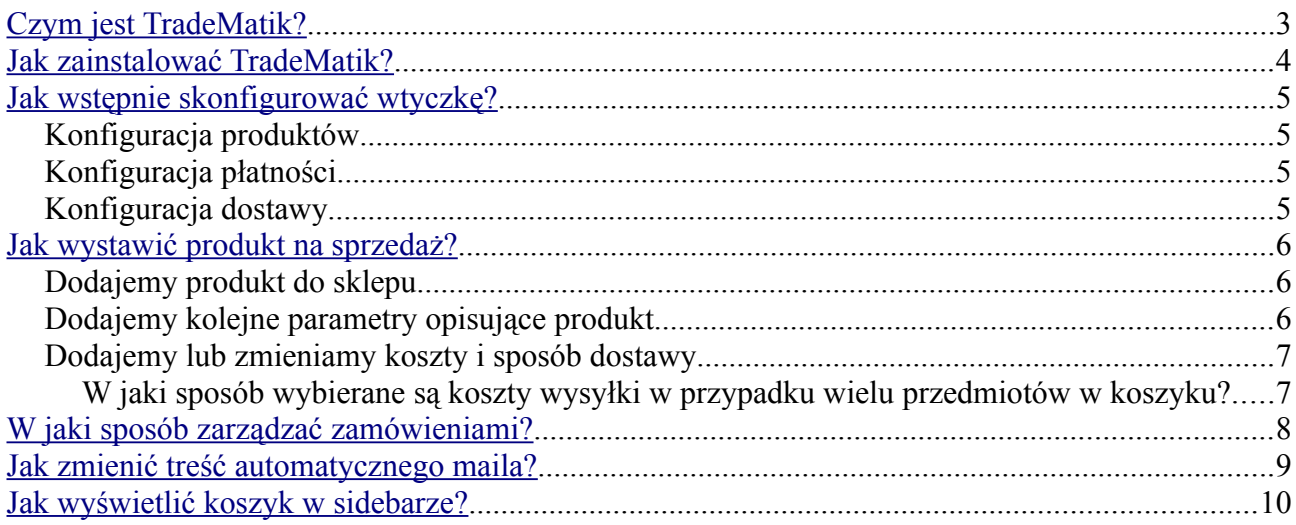

# <span id="page-2-0"></span>**Czym jest TradeMatik?**

TradeMatik to wtyczka do systemu blogowego WordPress. Aby jej używać należy więc posiadać oprogramowanie WordPress. Można je pobrać spod adresu [http://pl.wordpress.org/.](http://pl.wordpress.org/)

TradeMatik dodaje do strony funkcjonalność prostego sklepu internetowego. Dzięki wtyczce właściciel strony może na stronie wystawiać produkty na sprzedaż. Odwiedzający mogą je wkładać do koszyka, a następnie kupić podając adres dostawy i płacąc za produkt automatycznie za pośrednictwem internetu (lub innymi drogami).

Więcej informacji ogólnych o wtyczce znajdziemy na stronie [http://tradematik.pl.](http://tradematik.pl/)

## <span id="page-3-0"></span>**Jak zainstalować TradeMatik?**

Wtyczkę TradeMatik instalujemy podobnie jak wszystkie inne wtyczki w WordPressie. Poniżej opiszemy jeden ze sposobów instalacji. Zakładamy, że właściciel bloga posiada już wtyczkę zakupioną.

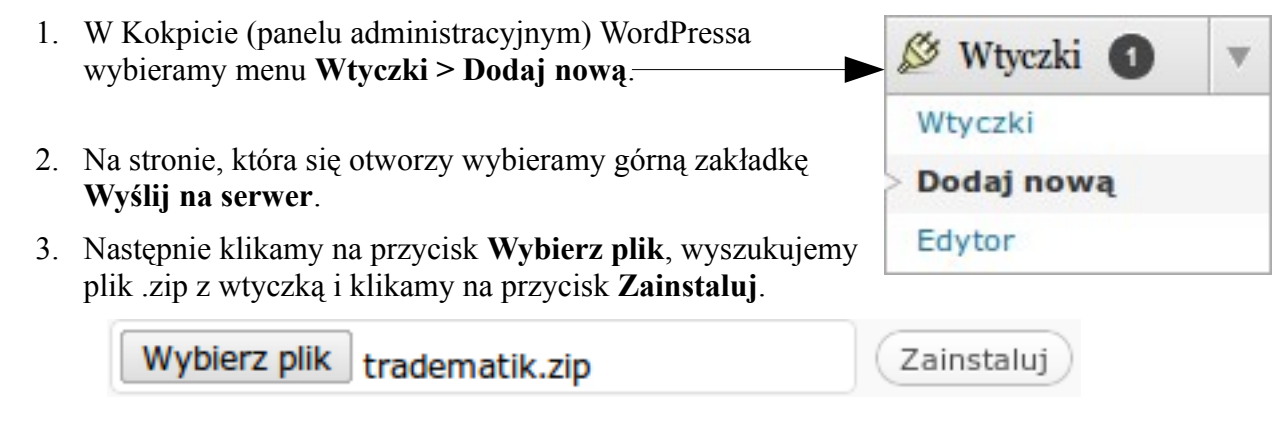

4. Po zainstalowaniu wtyczki klikamy na odnośnik **Włącz wtyczkę**.

Wtyczka jest już zainstalowana.

## <span id="page-4-0"></span>**Jak wstępnie skonfigurować wtyczkę?**

W tym rozdziale opiszemy tylko szybką, wstępną konfigurację wtyczki. Będzie to niezbędne minimum konieczne do działania wtyczki w sposób prawidłowy.

## *Konfiguracja produktów*

- 1. W Kokpicie WordPressa wybieramy w lewym menu **Tradematik > Konfiguracja produktów**.
- 2. Na liście *Wyświetl informacje o produkcie* zaznaczamy *Ponad zawartością wpisu/strony*.
- 3. Zaznaczamy opcję *Dołącz domyślne style do boksu z informacjami o produkcie*.
- 4. Klikamy na przycisk **Zapisz zmiany**.

## *Konfiguracja płatności*

Aby prawidłowo skonfigurować internetowe płatności, konieczne jest posiadanie konta w serwisie [http://dotpay.pl.](http://dotpay.pl/) Jeśli nie posiadasz takiego konta, w pierwszej kolejności je załóż.

- 1. Wybieramy menu **Tradematik > Konfiguracja płatności.**
- 2. W pole *Twój identyfikator w serwisie Dotpay* wpisujemy swój numeryczny identyfikator z tego serwisu
- 3. W pole *Twój PIN w serwisie Dotpay* wpisujemy PIN z serwisu Dotpay. PIN w serwisie Dotpay konfigurujemy w menu **Ustawienia > parametry URLC**. Konfiguracja ta nie jest konieczna, ale zwiększa bezpieczeństwo transakcji, dlatego sugerujemy to zrobić.
- 4. Klikamy na **Zapisz zmiany**.

## *Konfiguracja dostawy*

Teraz powinniśmy skonfigurować domyślny sposób i koszt dostawy produktów. Będzie on dołączany do każdego produktu, jaki dodamy do naszego sklepu.

- 1. Wybieramy menu **Tradematik > Konfiguracja dostawy**.
- 2. W pole *Domyślny sposób dostawy* wpisujemy nazwę sposobu dostawy np. *paczka pocztowa*.
- 3. W pole *Domyślny koszt tej dostawy* wpisujemy koszt dostawy w formacie 12.34 (bardzo ważne jest aby dodane były grosze oddzielone kropką, a nie przecinkiem).
- 4. Klikamy na **Zapisz zmiany**.

To są wszystkie etapy podstawowej konfiguracji. Od teraz wtyczka powinna działać prawidłowo.

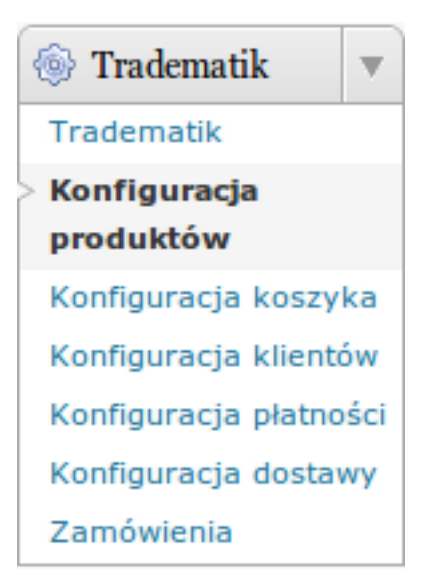

## <span id="page-5-0"></span>**Jak wystawić produkt na sprzedaż?**

TradeMatik nie wymusza specjalnego rodzaju stron (ang. custom post type) dla dodawanych produktów. Produkty do naszego sklepu możemy dodawać jako wpisy blogowe, jako strony statyczne czy właśnie *custom post type* dostępne w WordPress od wersji 3.0.

### *Dodajemy produkt do sklepu*

Poniżej pokażemy jak dodać produkt jako wpis blogowy, jednak sposób dodawania jest identyczny także dla pozostałych sposobów.

- 1. W Kokpicie (panelu administracyjnym) WordPressa wybieramy menu **Wpisy > Dodaj nowy**.
- 2. W pole tytułu wpisu wpisujemy nazwę produktu
- 3. W pole treści wpisu wpisujemy opis produktu oraz dodajemy jego zdjęcia
- 4. Poniżej wpisu w bloku **Własne pola** w pole *Nazwa* wpisujemy attr\_price, a w pole *Wartość* wpisujemy cenę brutto za jaką chcemy dany produkt sprzedawać. Należy pamiętać aby cena była w formacie 12.34 (podana wartość groszy, oddzielona kropką). Następnie klikamy na przycisk **Dodaj własne pole**.

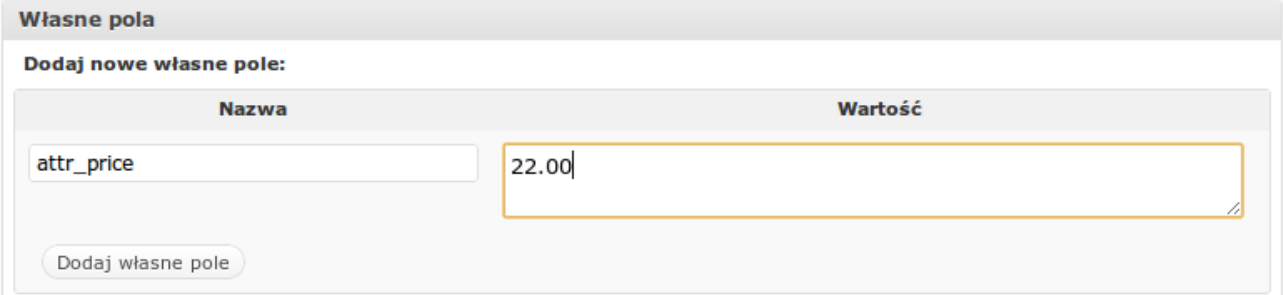

5. W prawej kolumnie klikamy na **Opublikuj**.

Po publikacji przy wpisie pojawi się boks z ceną i przyciskiem dodawania do że właśnie dodanie własnego pola (ang. Custom Field) o nazwie attr\_price i

#### Przykładowy produkt

admin napisal(a) dnia 8 gradnia 2010 i umieścił(a) w kategoriach: Bez kategorii

koszyka. Warto tu zapamiętać, To jest opis produktu. To jest opis produktu. To jest opis produktu. To jest opis produktu. To jest opis produktu. To jest opis produktu. To jest opis produktu. To jest opis produktu. To jest opis produktu. To jest opis produktu. To jest opis produktu. To jest opis produktu.

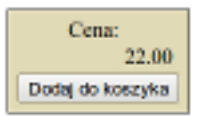

wartości przedstawiającej cenę powoduje pojawienie się tego boksa i rozpoznania przez WordPress wpisu/strony jako produktu w sklepie.

## *Dodajemy kolejne parametry opisujące produkt*

Jeżeli chcemy aby w boksie z ceną pojawiło się więcej parametrów opisujących produkt, do wpisu/strony dodajemy kolejne własne pola o nazwie zawsze zaczynającej się od attr\_ i wartości danego parametru. Przykładowo, jeśli nasz produkt ma kolor żółty, dodajemy własne pole o nazwie attr\_kolor i wartości żółty.

Zarówno w nazwach parametrów jak i ich wartościach możemy wstawiać spacje i polskie znaki. Zatem jeśli sprzedajemy telewizory możemy dodać do niego parametr attr\_przekątna

ekranu o wartości 41".

### *Dodajemy lub zmieniamy koszty i sposób dostawy*

W poprzednim rozdziale skonfigurowaliśmy ogólny sposób i koszt dostawy dla wszystkich produktów. Przy każdym produkcie możemy zmienić ten koszt, a nawet dodać dowolną ilość dodatkowych sposobów i kosztów.

Załóżmy, że nasz produkt chcemy wysłać także firmą kurierską w cenie 14 złotych.

- 1. Pod wpisem/stroną z produktem dodajemy własne pole o nazwie ship\_firma kurierska i o wartości 14.00. Tak jak poprzednio należy pamiętać o podaniu groszy oddzielonych kropką.
- 2. W podobny sposób podajemy kolejne koszty dostawy.
- 3. Jeśli chcemy zmienić domyślną wartość dostawy na wyższą (zmiana na niższą nie jest możliwa) dodajemy własne pole o nazwie takiej samej jak domyślna (czyli na przykład ship\_paczka pocztowa) i nowej wartości.
- 4. Obok wpisu klikamy na przycisk **Aktualizuj**.

#### *W jaki sposób wybierane są koszty wysyłki w przypadku wielu przedmiotów w koszyku?*

Jako, że do każdego produktu możemy dodać dowolne koszty dostawy, a klient może do koszyka włożyć kilka różnych produktów, całość obsługiwana jest przez specjalny algorytm.

W koszyku prezentowane są wszystkie możliwe koszty dostawy wszystkich dodanych produktów, ale przy nazwach prezentowana jest tylko najwyższa z możliwych cen.

Załóżmy sytuację, w której klient wkłada do koszyka następujące produkty z następującymi sposobami dostawy:

#### **Telewizor LCD**

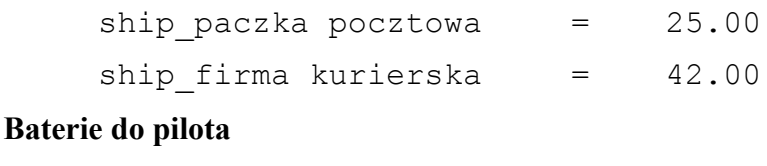

ship paczka pocztowa =  $5.00$ 

W takim wypadku klient w koszyku zobaczy następujące sposoby i koszty dostawy:

*paczka pocztowa = 25.00*

*firma kurierska = 42.00*

Jak widać, chociaż baterie mają zdefiniowaną cenę dostawy 5.00, została ona pominięta, gdyż telewizor ma tę samą opcję dostawy, ale w wyższym koszcie. Co więcej, chociaż baterie nie mają zdefiniowanej opcji dostawy firmą kurierską, to ta i tak się pojawiła, bo opcja ta jest dostępna dla telewizora (dorzucenie baterii do przesyłki kurierskiej nie powinno być dużym problemem).

**Z uwagi na te pewne ograniczenia sugerujemy rozbudowywać ofertę kosztów i sposobów** dostawy "w górę". To znaczy dla wszystkich produktów powinniśmy zdefiniować jeden wspólny sposób dostawy. Dodatkowe opcje dodawajmy do produktów droższych. Jeżeli bowiem do baterii dodamy opcję ship\_wysyłka listem o wartości 4.00 i klient włoży do koszyka i baterie, i telewizor opcja ta także pojawi się na liście i będziemy zmuszeni w jakiś sposób zapakować oba produkty do koperty i wysłać pobierając od klienta tylko 4 złote za tę usługę ;)

## <span id="page-7-0"></span>**W jaki sposób zarządzać zamówieniami?**

Wszystkie złożone zamówienia możemy zobaczyć w Kokpicie w menu **Tradematik > Zamówienia**.

**Nowo złożone zamówienie** otrzymuje status *New*.

Gdy klient zapłaci przez Dotpay i zapłata zostanie zaakceptowana przez system, zamówienie zostanie automatycznie oznaczone statusem *Paid*. W tym momencie Dotpay wyśle email do nas i do klienta z informacją o przyjęciu płatności. Także TradeMatik w imieniu Twojego sklepu wyśle taki podobny mail do klienta oraz do administratora sklepu.

Następnie w tym menu możemy ręcznie zmienić status na dowolny inny z dostępnych w rozwijanym menu.

Menu umożliwia także sortowanie zamówień, tak aby wyświetlały się tylko te o określonym statusie.

## <span id="page-8-0"></span>**Jak zmienić treść automatycznego maila?**

Domyślnie treść automatycznego maila przedstawia się następująco:

```
Otrzymaliśmy zapłatę za zamówienie|||zamówienie zostało opłacone! 
Bardzo dziękujemy za dokonanie zapłaty. 
Twoje zamówienie o ID "[trade_order_id]" zostanie wkrótce zrealizowane.
```
Potrójny znak ||| oddziela temat wiadomości od jej treści. Pod wyrażenie [trade\_order\_id] zostanie podstawiony identyfikator transakcji.

Jeżeli chcemy zmienić treść tej wiadomości:

- 1. W Kokpicie w menu wybieramy **Wtyczki > Edytor**.
- 2. Z menu *Wybierz wtyczkę, którą chcesz edytować* wybieramy *Tradematik*.
- 3. W prawej kolumnie wybieramy do edycji plik *tradematik/mail\_tpl/order\_payed.txt*
- 4. W głównym oknie edytujemy treść maila pamiętając o zachowaniu wyżej wymienionych zasad formatowania.
- 5. Klikamy na **Zaktualizuj plik**.

**Uwaga:** Zachowaj na dysku twardym kopię tego pliku po edycji. Przy aktualizacji mail może zostać nadpisany przez treść domyślną.

## <span id="page-9-0"></span>**Jak wyświetlić koszyk w sidebarze?**

Po włożeniu przedmiotu do koszyka, klient przenoszony jest na stronę Koszyka. Strona ta cały czas jest dostępna w menu. Jeśli jednak chcemy aby klient widział cały czas zawartość koszyka, można ją wyświetlić w panelu bocznym. Aby to zrobić:

- 1. W Kokpicie przechodzimy do **Wygląd > Widgety**
- 2. Widget o nazwie *Cart Widget* przeciągamy na *Panel Boczny*
- 3. Nadajemy tytuł widgetowi
- 4. Klikamy na **Zapisz**

Widget wyświetla się tylko jeśli w koszyku jest jakaś zawartość.